# **แผนการสอน/แผนการเรียนรู้ภาคทฤษฎี**

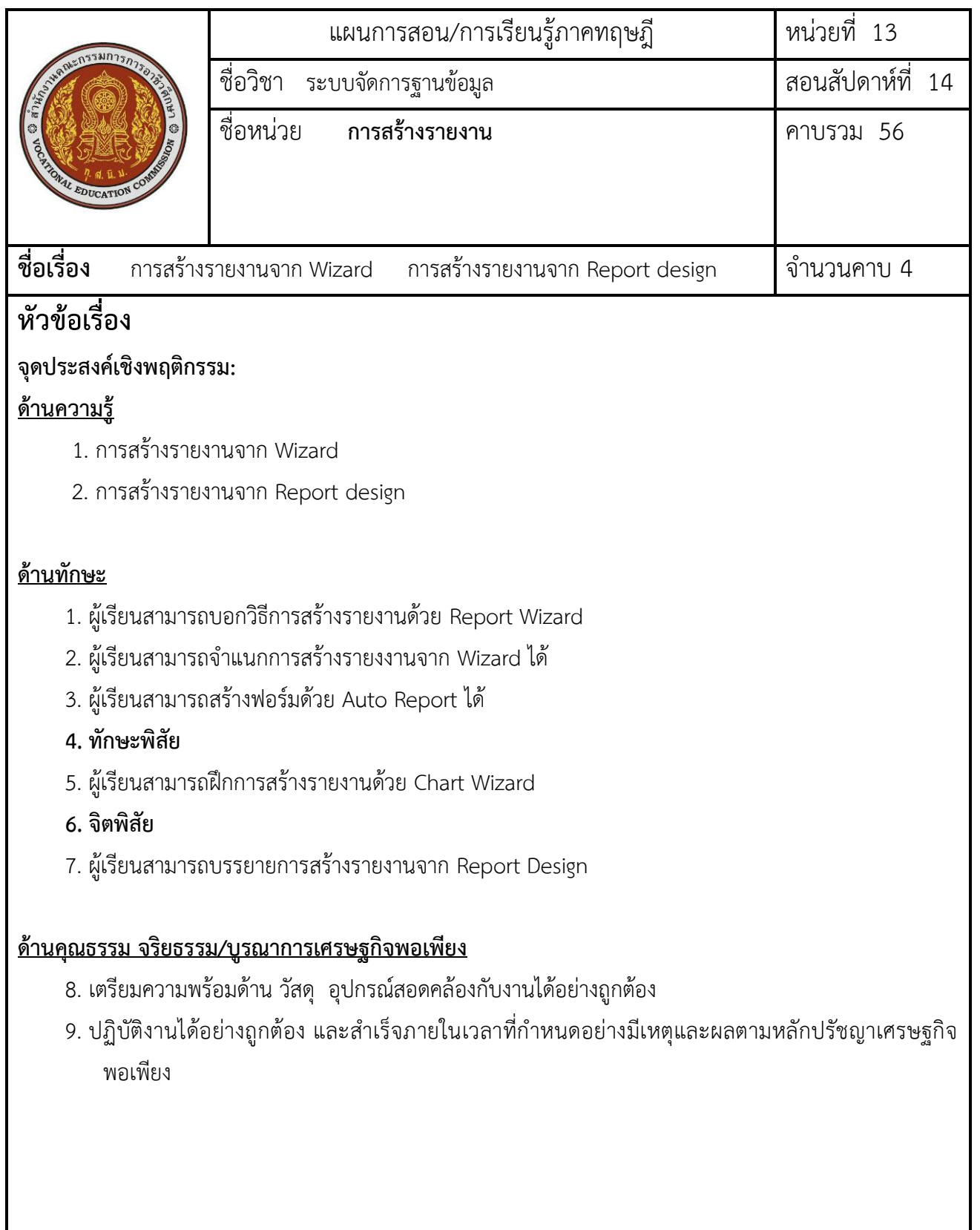

## **สาระส าคัญ**

Report เป็นการนำเสนอข้อมูลได้หลายแบบ หรือแบบตารางที่เราสามารถจัดกลุ่มได้ ทั้งยังรวมถึงผลที่ทำ การค านวณ ทั้งแถวหรือ คอลัมน์

### **สมรรถนะอาชีพประจ าหน่วย**

**1. ออกแบบรายงานได้ตามความเหมาะสม**

## **จุดประสงค์การสอน/การเรียนรู้**

## **จุดประสงค์ทั่วไป / บูรณาการเศรษฐกิจพอเพียง**

**1.** เพื่อให้นักเรียนสามารถสร้างฟอร์มด้วย Auto Report และบรรยายการสร้างรายงานจาก Report Design

## **จุดประสงค์เชิงพฤติกรรม / บูรณาการเศรษฐกิจพอเพียง**

### **พุทธิพิสัย**

- 1. ผู้เรียนสามารถบอกวิธีการสร้างรายงานด้วย Report Wizard
- 2. ผู้เรียนสามารถจำแนกการสร้างรายงงานจาก Wizard ได้
- 3. ผู้เรียนสามารถสร้างฟอร์มด้วย Auto Report ได้

### **ทักษะพิสัย**

1. ผู้เรียนสามารถฝึกการสร้างรายงานด้วย Chart Wizard

### **จิตพิสัย**

- 1. ผู้เรียนสามารถบรรยายการสร้างรายงานจาก Report Desig
- 2. เตรียมความพร้อมด้าน วัสดุ อุปกรณ์สอดคล้องกับงานได้อย่างถูกต้อง
- ่ 3. ปฏิบัติงานได้อย่างถูกต้อง และสำเร็จภายในเวลาที่กำหนดอย่างมีเหตุและผลตามหลักปรัชญาเศรษฐกิจ พอเพียง

#### **เนื้อหาสาระ**

**1. การสร้างรายงานจาก Wizard** มีรูปแบบการสร้าง 3 แบบ

1. Report Wizard เป็นการสร้างรายงานโดยมีตัวช่วยเป็นลำดับขั้นตอน ซึ่งจะช่วยทำ ให้ผู้ใช้สามารถสร้าง รายงานได้โดยวิธีคลิกในการสร้างรายงานติดต่อกับฐานข้อมูลที่ สามารถเลือกฟิลด์ ที่ต้องการได้และยังมี ้ความสามารถในการสร้างรายงาน หลาย ๆ ตารางได้มี ความยืดยุ่น ในการ ทำ งาน และยังเป็นรายงานแบบ Step by Step โดยที่ระบบมีให้

 2. Auto Report เป็นการสร้างรายงานแบบอัตโนมัติที่ มีความรวดเร็ว ในการสร้างรายงานโดยการสร้าง รายงานแบบนี้นิยมใช้กับการสร้างรายงาน ของตารางข้อมูลที่ มี ขนาด ไม่ซับซ้อน กันมากนัก เพราะการสร้าง รายงานมีความรวดเร็ว

 3. Chart Wizard เป็นการสร้างรายงาน การสร้างแผนภูมิเช่นในการ สร้างแผนภูมิยอดขายของบริษัทแต่ละ เดือน

#### **2. การสร้างรายงานจาก Report Design**

 เป็นการสร้างและการออกแบบรายงานตามความต้องการเพื่อให้มีความเหมาะสมกับงาน ของ เรา มากที่สุดและยังสามารถเพื่มรูปแบบการใช้งาน Report Design ควบคุมการ ทำงานของรายงาน ได้ อย่าง อิสระ และยังจะสามารถตกแต่งรายงานของเราให้มีความสวยงาม มากยิ่งขึ้นเมื่อเปรียบเทียบ กับการสร้าง รายงานแบบ Wizard

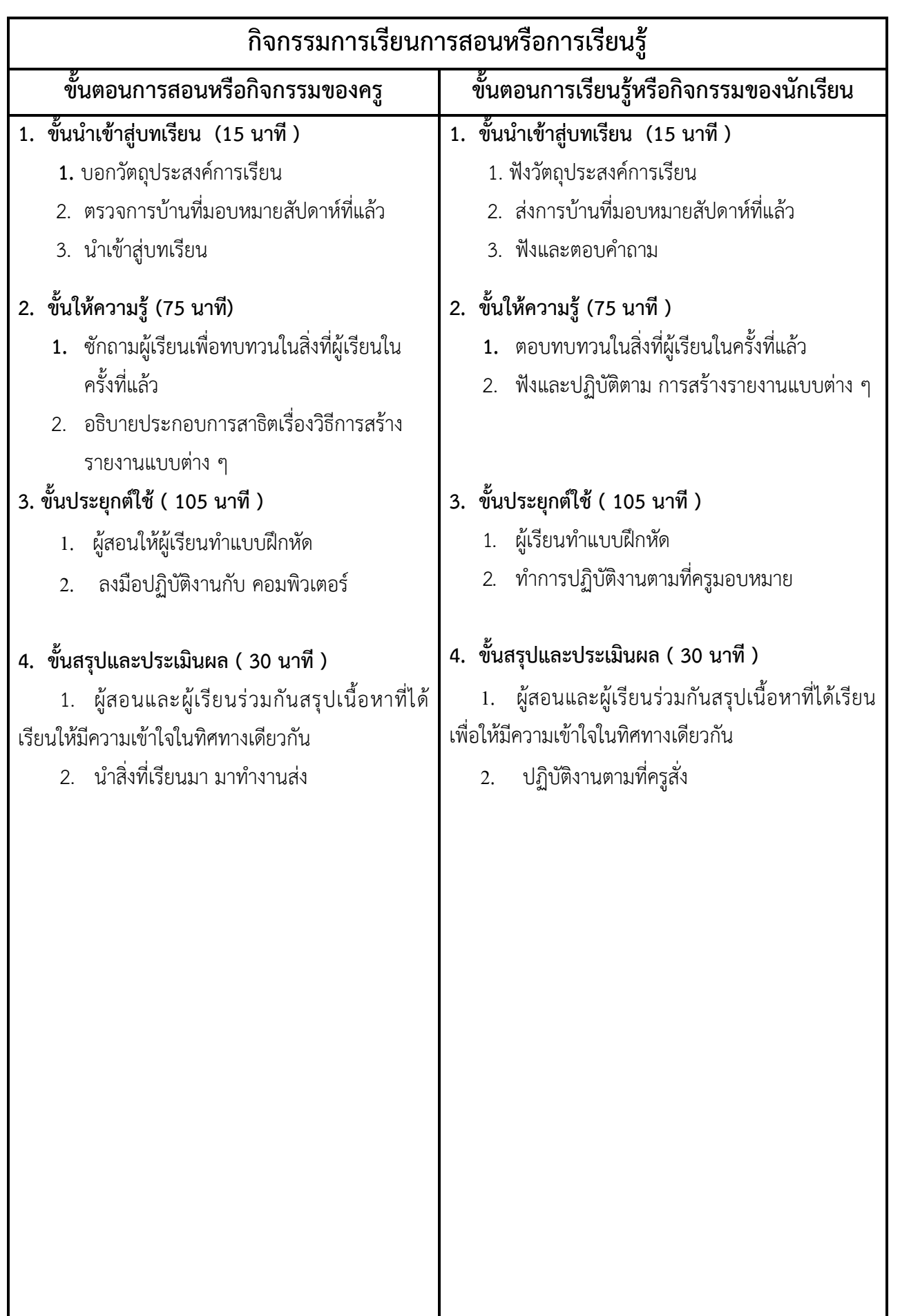

## **งานที่มอบหมายหรือกิจกรรมการวัดผลและประเมินผล**

#### **ก่อนเรียน**

- 1. จัดเตรียมเอกสาร สื่อการเรียนการสอนหน่วยที่ 13
- 2. ทำความเข้าใจเกี่ยวกับจุดประสงค์การเรียนของหน่วยที่ 13 และให้ความร่วมมือในการทำกิจกรรมใน หน่วยที่ 13

#### **ขณะเรียน**

ปฏิบัตงานตามที่ครูมอบหมาย

## **หลังเรียน**

- 1. ทำแบบประเมินการเรียนรู้
- 2. ทำแบบฝึกหัด หน่วยที่ 13

## **ค าถาม**

-

## **ผลงาน/ชิ้นงาน/ความส าเร็จของผู้เรียน**

กิจกรรมที่ 13 การสร้างรายงานใน Access

## **สมรรถนะที่พึงประสงค์**

ผู้เรียนสร้างความเข้าใจเกี่ยวกับ

- 1. วิเคราะห์และตีความหมาย
- 2. ตั้งคำถาม
- 3. ปฏิบัติลงมือทำ
- 4. การประยุกต์ความรู้สู่งานอาชีพ

## **สมรรถนะการสร้างค่านิยม**

ปลูกฝังคุณธรรม จริยธรรม

## **สมรรถนะการปฏิบัติงานอาชีพ**

1. นักศึกษาสามารถนำโปรแกรมมาประยุกต์ การสร้างรายงานแบบต่าง ๆ ได้

#### **สมรรถนะการขยายผล**

**-**

## **สื่อการเรียนการสอน/การเรียนรู้**

#### **สื่อสิ่งพิมพ์**

- 1. เอกสารประกอบการสอนวิชา ระบบจัดการฐานข้อมูล
- 2. แบบฝึกหัด หน่วยที่ 13
- 3. แบบประเมินผู้เรียนในชั้นเรียน ใช้ประกอบการสอนขั้นประยุกต์ใช้

## **สื่อโสตทัศน์ (ถ้ามี)**

1. -

#### **สื่อของจริง**

### **ตัวอย่าง การสร้างรายงาน**

## **แหล่งการเรียนรู้**

#### **ในสถานศึกษา**

- 1. ห้องสมุดวิทยาลัยเทคนิคพัทยา
- 2. ห้องปฏิบัติการ 732
- 3. มือถือนักศึกษา (ดูตัวอย่าง กรณี internet วิลัยไม่สามารถใช้งานได้)

#### **นอกสถานศึกษา**

- 1990 - 1990 - 1990 - 1990 - 1990 - 1990 - 1990 - 1990 - 1990 - 1990 - 1990 - 1990 - 1990 - 1990 - 1990 - 199<br>1991 - 1992 - 1992 - 1992 - 1992 - 1992 - 1992 - 1992 - 1992 - 1992 - 1992 - 1992 - 1992 - 1992 - 1992 - 1992

## **การบูรณาการ/ความสัมพันธ์กับวิชาอื่น**

- 1. บูรณาการกับวิชาชีวิตและวัฒนธรรมไทย ด้านการพูด การอ่าน การเขียน และการฝึกปฏิบัติตนทาง สังคมด้านการเตรียมความพร้อม ความรับผิดชอบ และความสนใจใฝ่รู้
- 2. บูรณาการกับวิชาหลักเศรษฐศาสตร์ ด้านการเลือกใช้ทรัพยากรอย่างประหยัด

## **การประเมินผลการเรียนรู้**

**หลักการประเมินผลการเรียนรู้**

#### **ก่อนเรียน**

ตอบและทบท วนความรู้เดิม

#### **ขณะเรียน**

- 1. ตรวจผลงานตาม แบบฝึกหัด หน่วยที่ 13
- 2. สังเกตการทำงาน

#### **หลังเรียน**

สอบหลังเรียน

## **ผลงาน/ชิ้นงาน/ผลส าเร็จของผู้เรียน**

น าสิ่งที่เรียนมาประกอบ การสร้างรายงานแบบต่าง ๆ

## รายละเอียดการประเมินผลการเรียนรู้

#### **เครื่องมือวัดผลตามพุทธิพิสัย (9 คะแนน)**

- 1. บอกวิธีการสร้างรายงานด้วย Report Wizard (4 คะแนน)
- 2. จ าแนกการสร้างรายงงานจาก Wizard (1 คะแนน)
- 3. สร้างฟอร์มด้วย Auto Report (4 คะแนน)

#### **เครื่องมือวัดผลตามทักษะพิสัย (5 คะแนน)**

1. ประเมินการสร้างรายงานด้วย Chart Wizard

#### **เครื่องมือวัดผลตามจิตพิสัย (6 คะแนน)**

1. บรรยายการสร้างรายงานจาก Report Design

#### **เกณฑ์การวัดผลตามพุทธิพิสัย**

#### **การตอบค าถามข้อ 1**

- 1. คลิกที่ตัวเลือก รายงาน เพื่อเข้าสู้การทำงานของรายงาน
- 2. คลิกปุ่ม <mark>ใบ ส<sup>ร</sup>าง</mark> เพื่อเปิดหน้าต่าง การสร้างรายงาน
- 3. คลิกเลือกตัวช่วยสร้างรายงานเพื่อทำการสร้างรายงานแบบ Wizard
- 4. คลิกปุ่มลูกศรลงเพื่อเลือกตารางที่ต้องการ
- 5. คลิกปุ่ม <mark>เตกลง เ</mark>พื่อเข้าสู่ขั้นตอนต่อไป
- 6. คลิกปุ่ม เพื่อเลือกฟิลด์ไปปรากฏ ที่ช่องเขตข้อมูลที่เลือก โดยจะแสดง การ เลือกที่ละ ฟิลด์แต่ถ้าต้องการเลือกหมดทุกฟิลด์ให้ คลิกปุ่ม
- 7. คลิกเลือกตารางสอบถามเพื่อนำข้อมูลมาแสดง
- 8. เลือกฟิลด์ที่ต้องการแสดง
- 9. คลิกปุ่ม <u>- > ตพ</u>ื่อเลือกฟิลด์ไปปรากฏ ที่ช่องเขตข้อมูลที่เลือก โดยจะแสดง การ เลือกที่ละ ฟิลด์ แต่ถ้าต้องการเลือกหมดทุกฟิลด์ให้คลิกปุ่ม
- 10. คลิกป่ม <mark>เ<sup>ถ็ดไป > เ</mark>พื่อทำขั้นตอนต่อไป</mark></sup>
- 11. เลือกตารางหลักในการแสดงข้อมูล
- 12. คลิกปุ่ม <u>เ<sup>อัดไป > เ</mark>พื่อทำขั้นตอนต่อไป</u></u></sup>
- 13. เลือกฟิลด์ที่ต้องการจัดกลุ่ม แล้วคลิกปุ่ม <u>โลย</u> เพื่อเลือกฟิลด์
- 14.คลิกปุ่ม <u>เ<sup>ถ็ดไป > เ</mark>พื่อทำขั้นตอนต่อไป</u></u></sup>
- 15. เลือกฟิลด์ที่ต้องการจัดลำดับ โดยสามารถเลือกได้หลายฟิลด์
- 16. คลิกเลือกตัวช่วยสรุปข้อมูลในกลุ่ม
- 17. เลือกวิซาร์ดให้คลิกรูปแบบการสรุปข้อมูล
- 18. คลิกปุ่ม <mark>เพื่อกา</mark> เพื่อทำขั้นตอนต่อไป

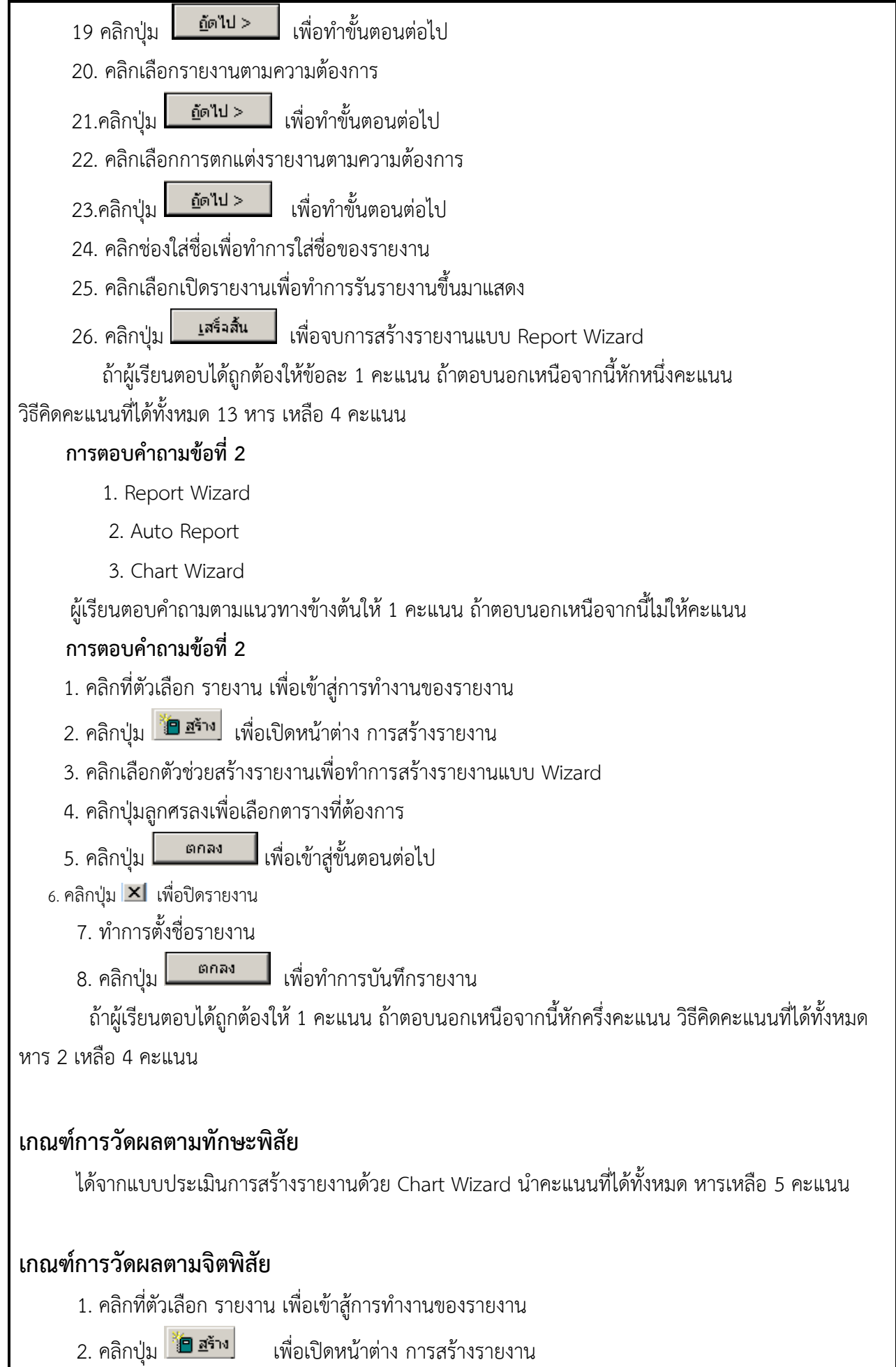

3. คลิกเลือกมุมมองออกแบบ

4. คลิกปุ่มลูกศรลงเพื่อเลือกตารางที่ต้องการ

5. คลิกปุ่ม <mark>เพื่อเข้าสู่ขั้นตอนต่อไป</mark>

 6. ลากฟิลด์ข้อมูลโดยวิธีการเลือกฟิลด์ทั้งหมดโดยการกดคีย ์<Shift> แล้วกดข้อมูลฟิลด์แรกกับ ฟิลด์ ้สุดท้าย จะปรากฏสีน้ำเงินทึบแล้วก็ทำการลากข้อมูลมายังพื้นที่ฟอร์มที่ว่าง

7. เมื่อทำการปล่อยเมาส์จะปรากฏเป็นตารางโดยมี Label และ Text Box ปรากฏ ยังหน้าต่าง ี ฟอร์ม ของเราโดยที่ Text Box จะแสดงข้อมูลต่างๆ ที่อยู่ในตารางข้อมูลโดยข้อความที่ Text Box ทำ การแสดง ออกมานั้นสามารถมีการเปลี่ยนแปลงได้ส่วน Label จะเป็นการแสดงข้อความที่คง ที่ไม่มีการเปลี่ยนแปลง

8. ทำการลาก Label โดยลากตามขนาดความต้องการแล้วพิมพ์ข้อความที่ต้องการใส่ไปยัง Label ที่ทำ การลากมา

9. เมื่อได้รายงานตามความต้องการแล้วก็ทำการกดปุ่ม $\boxtimes$ l เพื่อปิดรายงาน

10. คลิกปุ่ม ใช่ เพื่อยืนยันการเปลี่ยนแปลง

11. ท าการตั้งชื่อรายงาน

12. ทำการกดปุ่ม <mark>เพื่อกลง แ</mark>พื่อบันทึกชื่อรายงานและสิ้นสุดการสร้างรายงาน

ถ้าผู้เรียนตอบได้ถูกต้องให้ 1 คะแนน ถ้าตอบนอกเหนือจากนี้หักครึ่งคะแนน วิธีคิดคะแนนที่ได้ทั้งหมด

หาร 2 เหลือ 6 คะแนน

#### แบบประเมินผลการนำเสนอผลงาน

ชื่อกลุ่ม……………………………………………ชั้น………………………ห้อง...........................

รายชื่อสมาชิก

1……………………………………เลขที่……. 2……………………………………เลขที่…….

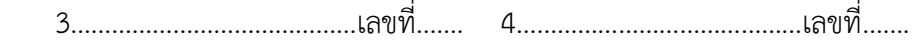

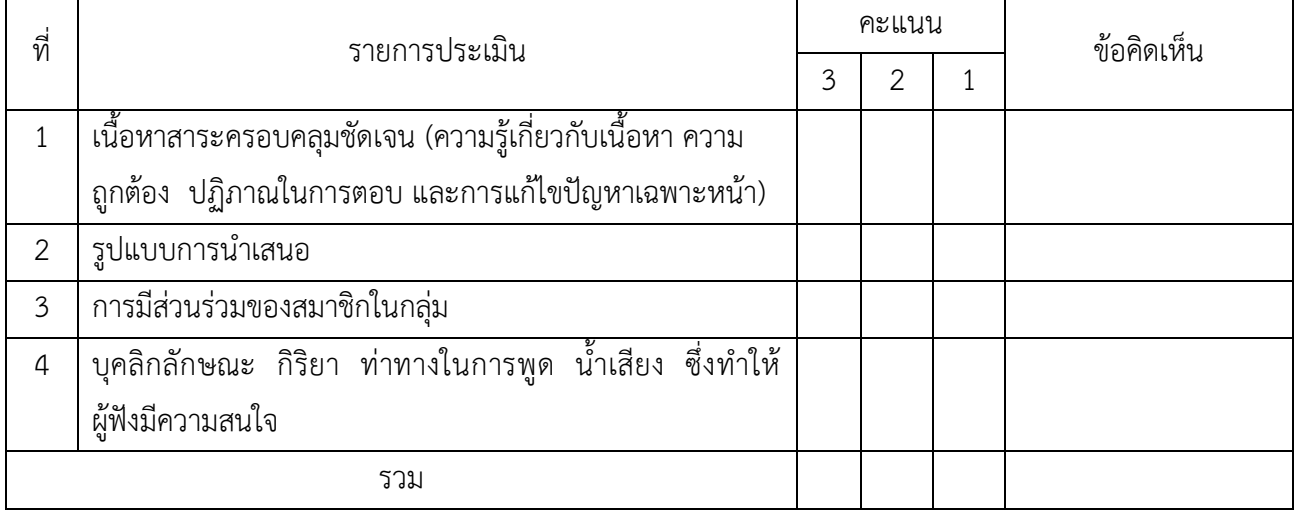

ผู้ประเมิน…………………………………………………

#### *เกณฑ์การให้คะแนน*

- 1. เนื้อหาสาระครอบคลุมชัดเจนถูกต้อง
	- 3 คะแนน = มีสาระสำคัญครบถ้วนถูกต้อง ตรงตามจุดประสงค์
	- 2 คะแนน = สาระส าคัญไม่ครบถ้วน แต่ตรงตามจุดประสงค์
	- 1 คะแนน = สาระส าคัญไม่ถูกต้อง ไม่ตรงตามจุดประสงค์

#### 2. รูปแบบการนำเสนอ

3 คะแนน = มีรูปแบบการนำเสนอที่เหมาะสม มีการใช้เทคนิคที่แปลกใหม่ ใช้สื่อและเทคโนโลยี ี ประกอบการ นำเสนอที่น่าสนใจ นำวัสดุในท้องถิ่นมาประยุกต์ใช้อย่างคุ้มค่าและประหยัด

- 1. คะแนน = มีเทคนิคการนำเสนอที่แปลกใหม่ ใช้สื่อและเทคโนโลยีประกอบการนำเสนอที่น่า สน ใจ แต่ขาดการประยุกต์ใช้ วัสดุในท้องถิ่น
- 1 คะแนน = เทคนิคการนำเสนอไม่เหมาะสม และไม่น่าสนใจ
- 3. การมีส่วนร่วมของสมาชิกในกลุ่ม
	- 3 คะแนน = สมาชิกทุกคนมีบทบาทและมีส่วนร่วมกิจกรรมกลุ่ม
	- 2 คะแนน = สมาชิกส่วนใหญ่มีบทบาทและมีส่วนร่วมกิจกรรมกลุ่ม
	- 1 คะแนน = สมาชิกส่วนน้อยมีบทบาทและมีส่วนร่วมกิจกรรมกลุ่ม

### 4. ความสนใจของผู้ฟัง

- คะแนน = ผู้ฟังมากกว่าร้อยละ 90 สนใจ และให้ความร่วมมือ
- คะแนน = ผู้ฟังร้อยละ 70-90 สนใจ และให้ความร่วมมือ
- คะแนน = ผู้ฟังน้อยกว่าร้อยละ 70 สนใจ และให้ความร่วมมือ

#### **แบบประเมินกระบวนการท างานกลุ่ม**

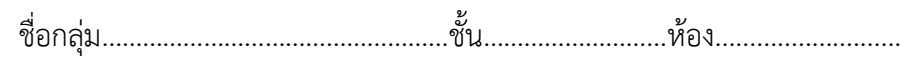

รายชื่อสมาชิก

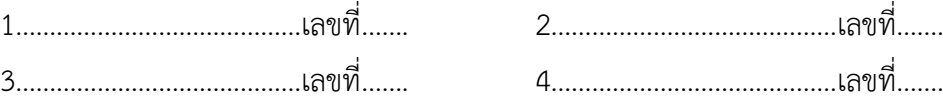

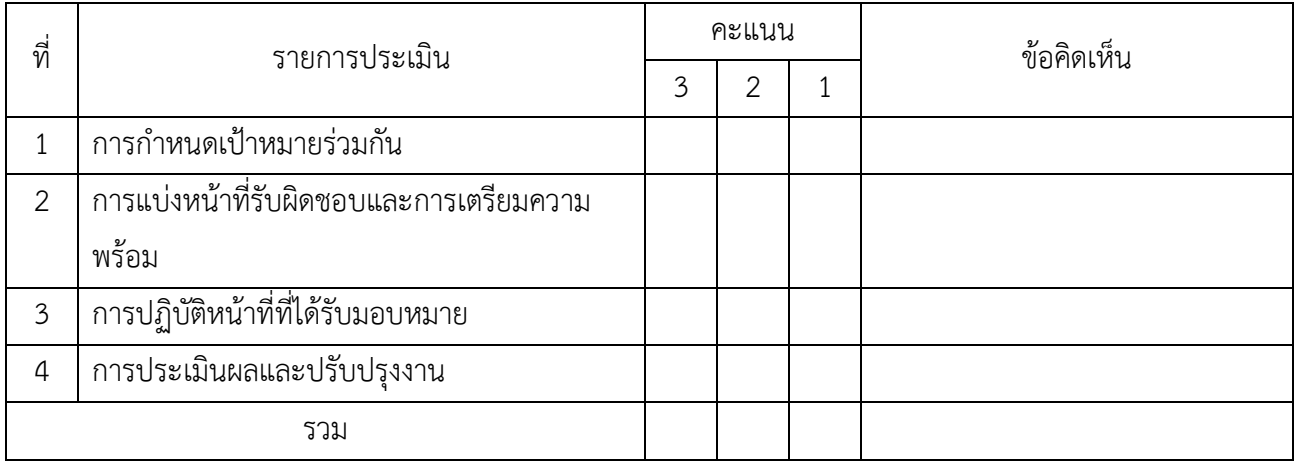

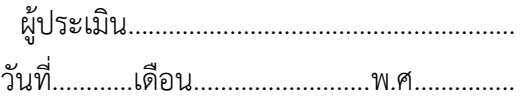

#### *เกณฑ์การให้คะแนน*

- 1. การกำหนดเป้าหมายร่วมกัน
	- 3 คะแนน = สมาชิกทุกคนมีส่วนร่วมในการกำหนดเป้าหมายการทำงานอย่างชัดเจน
	- 2 คะแนน = สมาชิกส่วนใหญ่มีส่วนร่วมในการกำหนดเป้าหมายในการทำงาน
	- 1 คะแนน = สมาชิกส่วนน้อยมีส่วนร่วมในการกำหนดเป้าหมายในการทำงาน
- 2. การมอบหมายหน้าที่รับผิดชอบและการเตรียมความพร้อม
	- 3 คะแนน = กระจายงานได้ทั่วถึง และตรงตามความสามารถของสมาชิกทุกคน มีการจัดเตรียม สถานที่ สื่อ /

อุปกรณ์ไว้อย่างพร้อมเพรียง

2 คะแนน = กระจายงานได้ทั่วถึง แต่ไม่ตรงตามความสามารถ และมีสื่อ / อุปกรณ์ไว้อย่างพร้อม เพรียง แต่ขาด

การจัดเตรียมสถานที่

- 1 คะแนน = กระจายงานไม่ทั่วถึงและมีสื่อ / อุปกรณ์ไม่เพียงพอ
- 3. การปฏิบัติหน้าที่ที่ได้รับมอบหมาย
- 3 คะแนน = ทำงานได้สำเร็จตามเป้าหมาย และตามเวลาที่กำหนด
- 2 คะแนน = ทำงานได้สำเร็จตามเป้าหมาย แต่ช้ากว่าเวลาที่กำหนด
- 1 คะแนน = ท างานไม่ส าเร็จตามเป้าหมาย
- 4. การประเมินผลและปรับปรุงงาน
	- 3 คะแนน = สมาชิกทุกคนร่วมปรึกษาหารือ ติดตาม ตรวจสอบ และปรับปรุงงานเป็นระยะ

**บันทึกหลังการจัดการเรียนรู้ รหัสวิชา 3204 2004 รายวิชา ระบบจัดการฐานข้อมูล วันที่ …………………….. สัปดาห์ที่…...... .คอมพิวเตอร์ธุรกิจ คอมพิวเตอร์ธุรกิจ/2 | ปวส.1 | 2558 ครูผู้สอน 2003002 นางสาวภคมน หวังวัฒนากูล จ านวน 20 คน**

**หัวข้อเรื่อง/เนื้อหาสาระ :**

**กิจกรรม/วิธีการสอน**

**สื่อการเรียนรู้/แหล่งการเรียนรู้**

**สอดแทรกคุณธรรมจริยธรรม**

**การวัดและประเมินผลหลังการสอน**

**สมรรถนะที่นักเรียนได้**

**ผลการใช้และปรับปรุงแผนการสอน**

**ปัญหาที่น าไปสู่การวิจัย**

#### **แบบประเมินผล**

**วันที่ ..............เดือน ............................... พ.ศ. ..............**

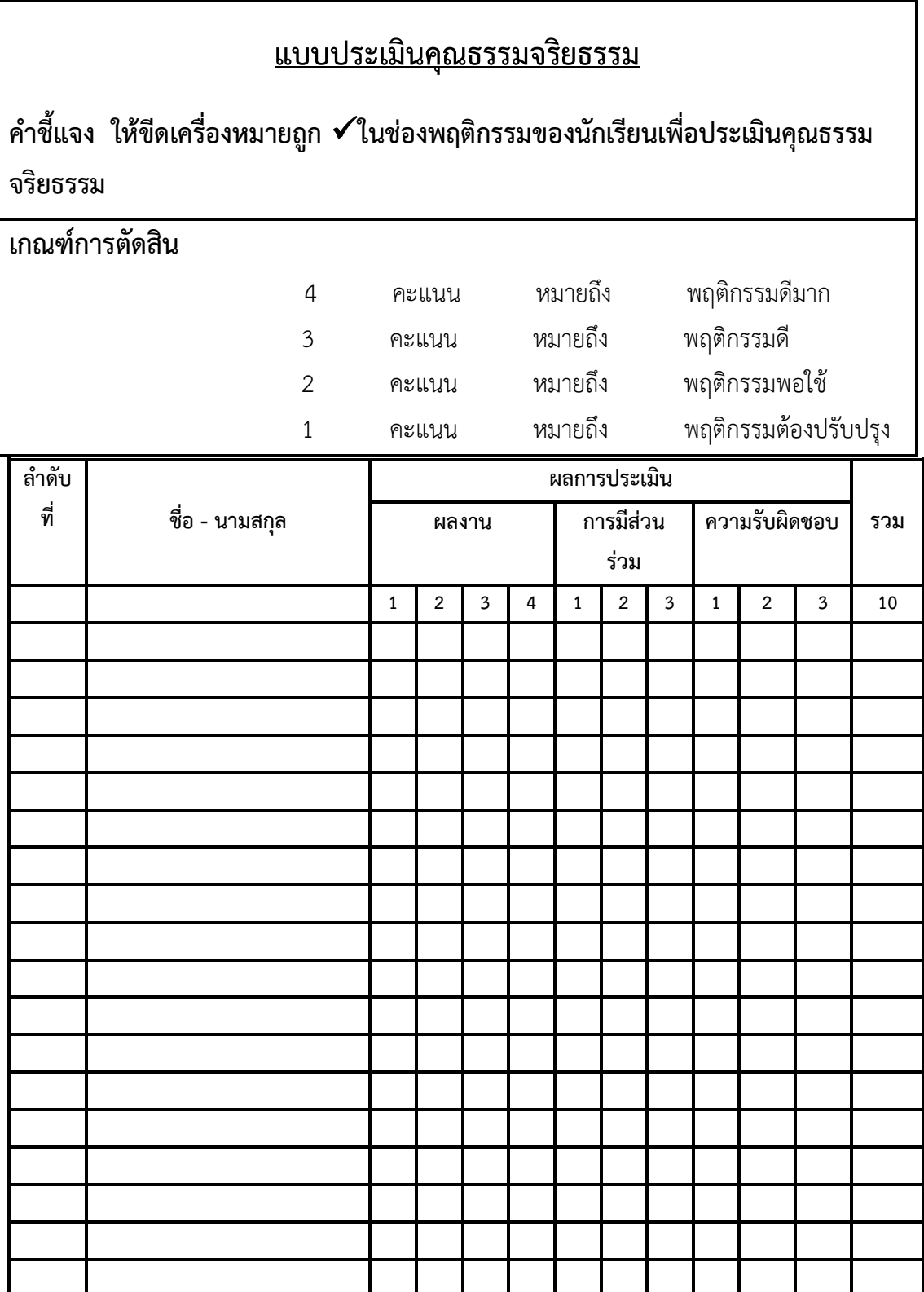

**เกณฑ์การให้คะแนน**

**.**

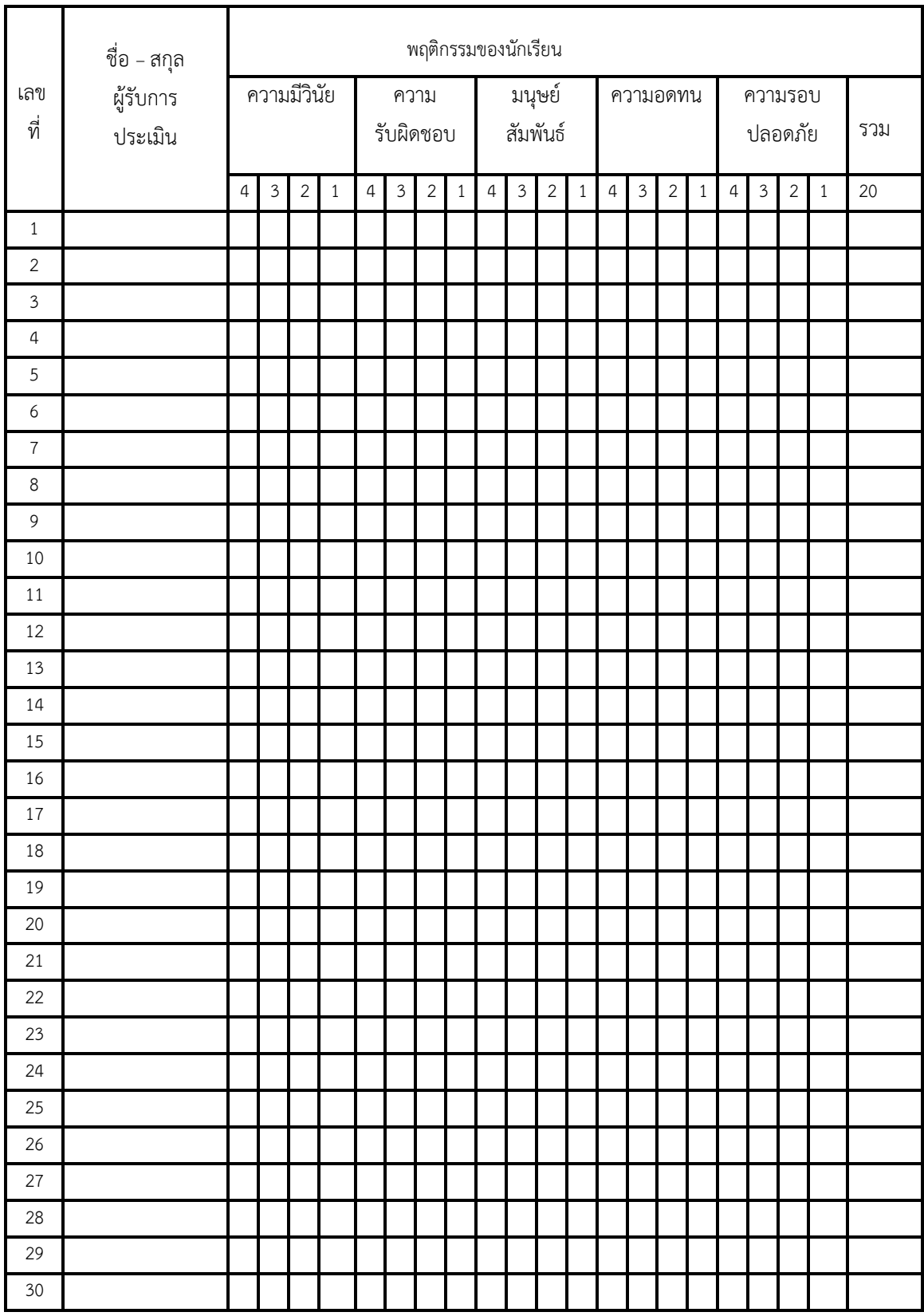

ผู้ประเมิน……………………………

(…………………………..)

## แบบฝึกหัด

## ้จงตอบคำถามต่อไปนี้

1. จากตัวอย่างการสร้างรายงานจาก Report Wizard มีข้อดีอย่างไรจงอธิบาย

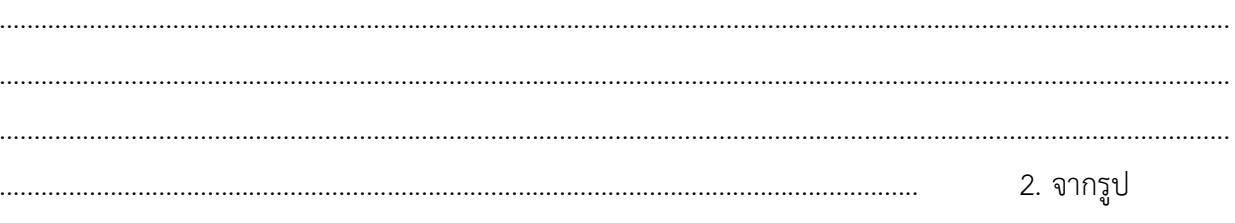

ตารางข้อมูลจงสร้างรายงานแบบ Report Wizard และอธิบายวิธีการสร้าง

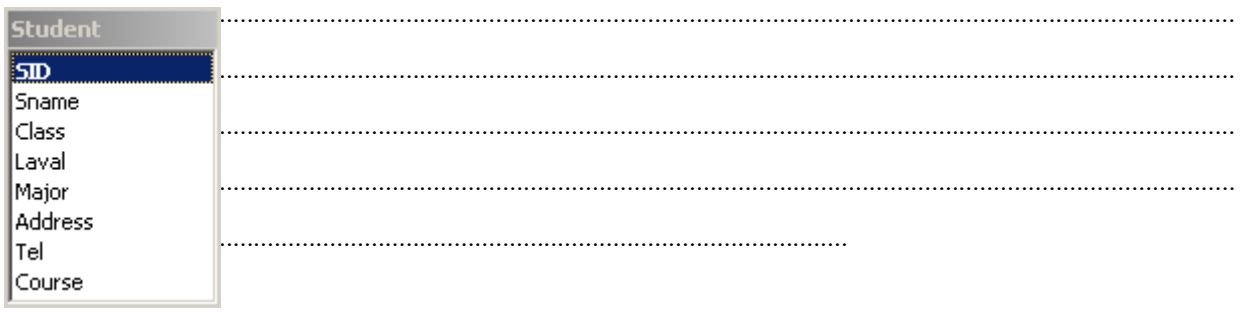

3. จากรูปด้านล่างจงทำการ สร้างรายงานให้มีผลลัพออกมาดังรูปตัวอย่างและอธิบายว่าใช้วิธีการ ใดในการสร้างรายงาน

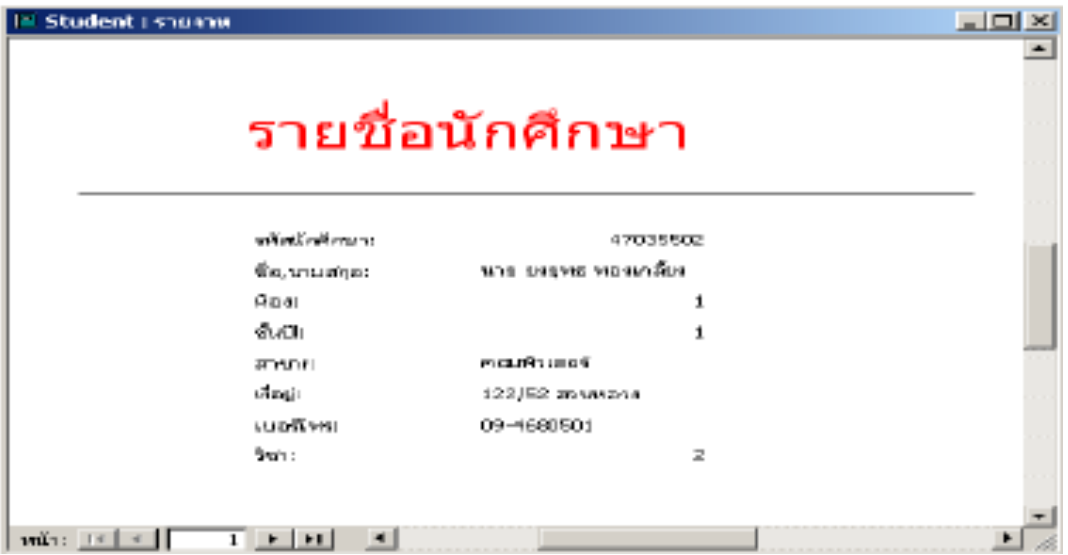

4. จากรูปข้อ 2 จงสร้างรายงานแบบ Auto Report แล้วอธิบายว่าต่างจากการสร้างรายงานแบบ Chart Wizard อย่างไร

#### **เฉลยแบบฝึกหัด**

1. จากตัวอย่างการสร้างรายงานจาก Report Wizard มีข้อดีอย่างไรจงอธิบาย

 **ตอบ** ช่วยท าให้ผู้ใช้สามารถสร้างรายงานได้โดยวิธีคลิกในการสร้างรายงานติดต่อกับฐานข้อมูล ที่สามารถเลือกฟิลด์ ที่ต้องการได้และยังมีความสามารถในการสร้างรายงาน หลาย ๆ ตารางได้

2. จากรูปตารางข้อมูลจงสร้างรายงานแบบ Report Wizard และอธิบายวิธีการสร้าง

**ิตอบ** 1. คลิกที่ตัวเลือก รายงาน เพื่อเข้าสู้การทำงานของรายงาน

2. คลิกปุ่ม เพื่อเปิดหน้าต่าง การสร้างรายงาน

3. คลิกเลือกตัวช่วยสร้างรายงานเพื่อทำการสร้างรายงานแบบ Wizard

4. คลิกปุ่มลูกศรลงเพื่อเลือกตารางที่ต้องการ

5. คลิกปุ่ม <mark>ไม่ ตกลง ไ</mark>ม่ เพื่อเข้าสู่ขั้นตอนต่อไป

 6. คลิกปุ่ม เพื่อเลือกฟิลด์ไปปรากฏ ที่ช่องเขตข้อมูลที่เลือก โดยจะแสดง การ เลือกที่ละ ฟิลด์แต่ถ้าต้องการเลือกหมดทุกฟิลด์ให้คลิกปุ่ม

7. คลิกเลือกตารางสอบถามเพื่อนำข้อมูลมาแสดง

8. เลือกฟิลด์ที่ต้องการแสดง

3. จากรูปด้านล่างจงทำการ สร้างรายงานให้มีผลลัพออกมาดังรูปตัวอย่างและอธิบายว่าใช้วิธีการ ใดในการสร้างรายงาน

**ิตอบ** 1. คลิกที่ตัวเลือก รายงาน เพื่อเข้าสู้การทำงานของรายงาน

2. คลิกปุ่ม <mark>ไป ฮ<sup>ราง</sup> เพื่อเปิดหน้าต่าง การสร้างรายงาน</mark>

3. คลิกเลือกมุมมองออกแบบ

4. คลิกปุ่มลูกศรลงเพื่อเลือกตารางที่ต้องการ

5. คลิกปุ่ม <mark>เพื่อเข้าสู่ขั้นตอนต่อไป</mark>

 6. ลากฟิลด์ข้อมูลโดยวิธีการเลือกฟิลด์ทั้งหมดโดยการกดคีย ์<Shift> แล้วกดข้อมูลฟิลด์แรกกับ ี่ ฟิลด์สุดท้าย จะปรากฏสีน้ำเงินทึบแล้วก็ทำการลากข้อมูลมายังพื้นที่ฟอร์มที่ว่าง

7. เมื่อทำการปล่อยเมาส์จะปรากฏเป็นตารางโดยมี Label และ Text Box ปรากฏ ยัง

หน้าต่าง ฟอร์ม ของเราโดยที่ Text Box จะแสดงข้อมูลต่างๆ ที่อยู่ในตารางข้อมูลโดยข้อความที่ Text Box ท า การแสดง ออกมานั้นสามารถมีการเปลี่ยนแปลงได้ส่วน Label จะเป็นการแสดงข้อความที่คง ที่ ไม่มีการเปลี่ยนแปลง

 8. ท าการลาก Label โดยลากตามขนาดความต้องการแล้วพิมพ์ข้อความที่ต้องการใส่ไปยัง Label ที่ท าการลากมา

9. เมื่อได้รายงานตามความต้องการแล้วก็ทำการกดปุ่ม $\boxtimes$  เพื่อปิดรายงาน

10. คลิกปุ่ม ใช่ เพื่อยืนยันการเปลี่ยนแปลง

11. ทำการตั้งชื่อรายงาน

12. ทำการกดปุ่ม <mark>เพื่อกลง แพื่อบันทึกชื่อรายงานและสิ้นสุดการสร้างรายงาน</mark>

4. จากรูปข้อที่ 2 จงสร้างฟอร์มจาก Auto Form แล้วอธิบายความแตกต่างระหว่าง Auto Report กับ Chart Wizard

 **ตอบ** การสร้างฟอร์ม Auto Report นั้นมีความรวดเร็วในการสร้าง แค่เพียงเลือก ตาราง ระบบ ก็จะสร้างงานโดยอัตโนมัติซึ่งตางจากการ สร้างฟอร์มแบบ Chart Wizard จะมีการสร้างที่ช้ากว่าแม้ ผลลัพออกมา จะเหมือนกัน